# $^{\circledR}$ NETUM

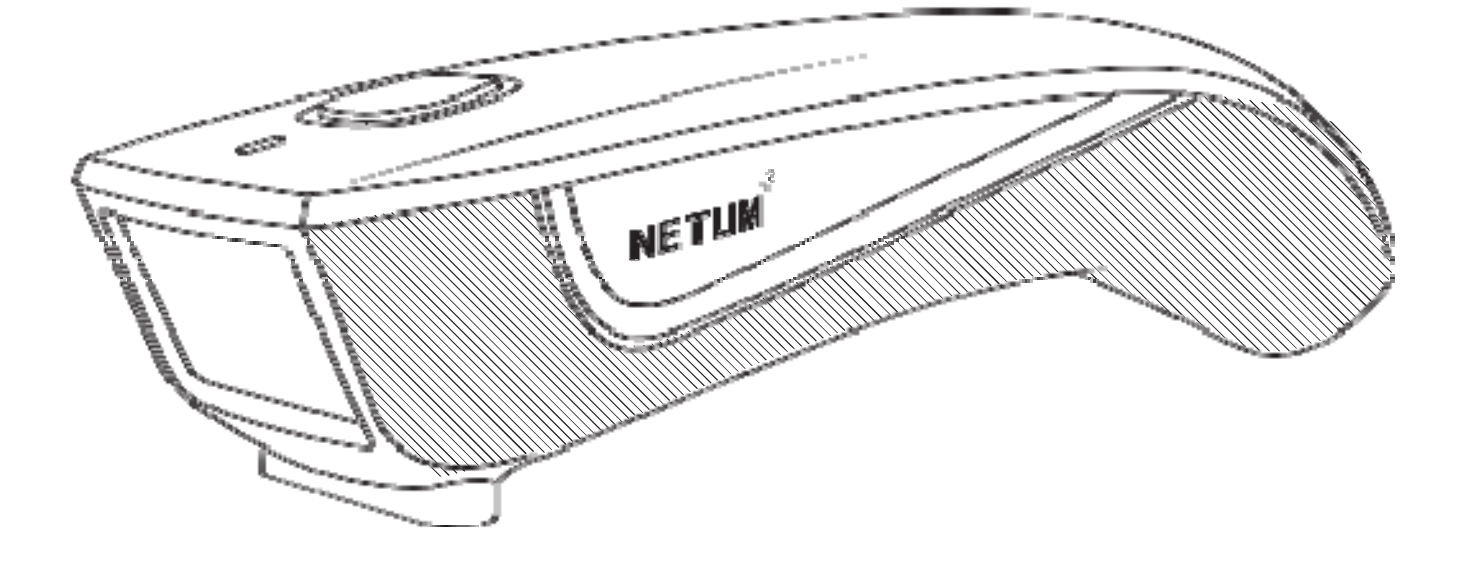

# **Package Included:**

1PC X Scanner; 1PC X 2.4G USB Receiver; 1PC X USB Cable; 1PC X Quick Setup Guide

Note: This is a general manual. If you need a full manual please download it from our of<br>
<sub>2</sub> icial website: www.gzxlscan.com

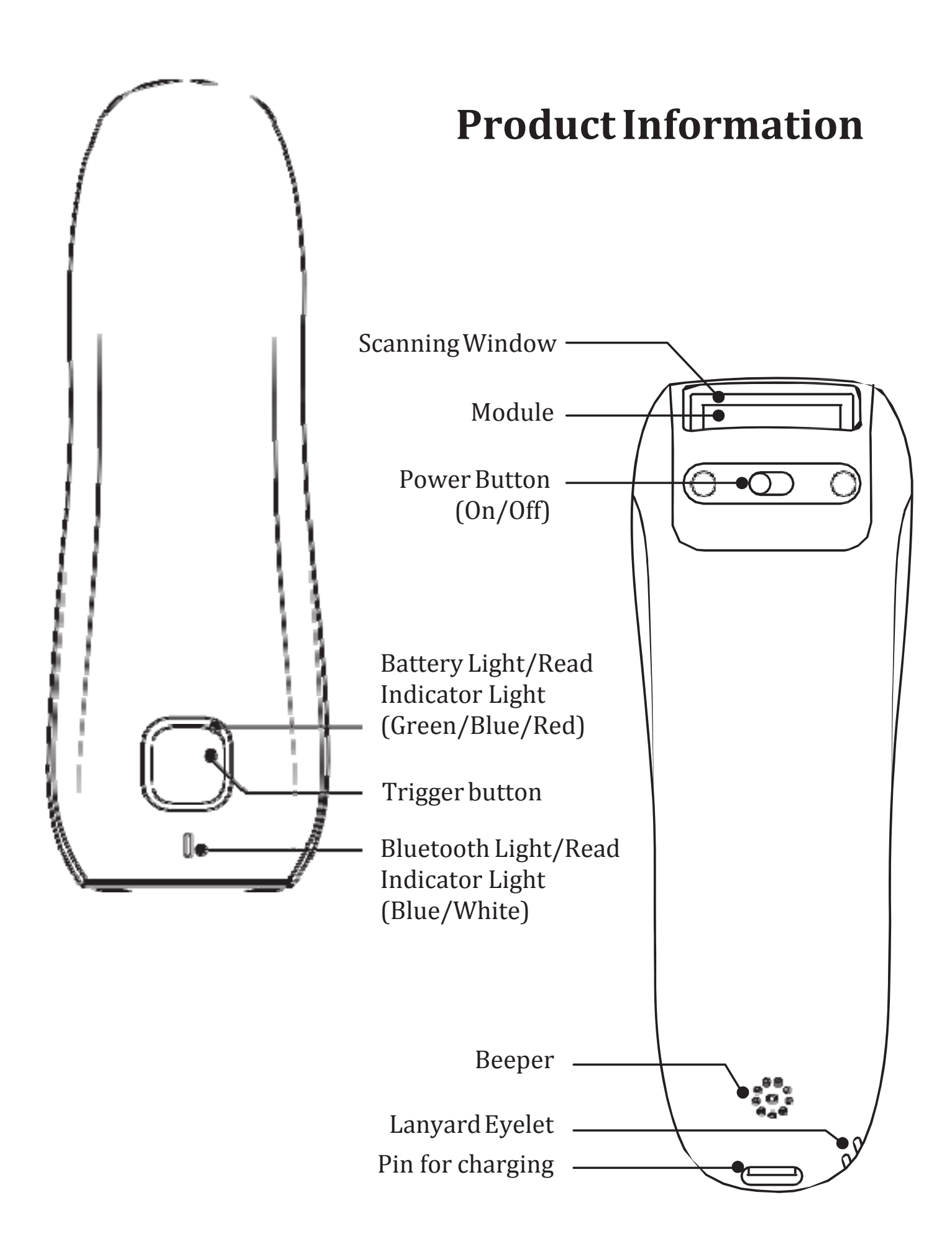

### **Firmware Version:**

Firmware version will be displayed by scanning "\$SW#VER".

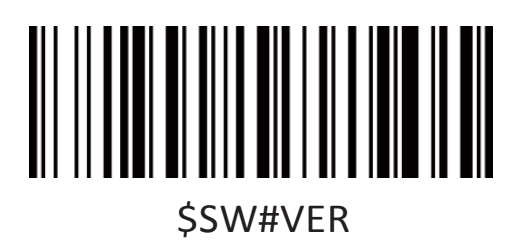

### **BarcodeProgramming**

Netum barcode scanners are factory programmed for the most common terminal and communications settings. If you need to change these settings, programming is accomplished by scanning the bar codes in this guide. An asterisk  $(*)$  next to an option indicates the default setting.

# *Important Notes :*

Many command barcodes only work with scanner in a particular connection mode. Please pay attention to below symbol when you scanning the command barcodes.

- $\Omega$  Command barcodes only apply to scanner work via Bluetooth connection.
- Command bacodes only apply to scanner work via Wireless Connection.
- $\blacklozenge$  Command bacodes only apply to scanner work via USB Wired Connection

#### **Connection Way**

Scanner can be connected to your device via bluetooth, USB receiver or USB cable, you can choose one of the connection way to connect scanner with your device.

# **Working Via USBCable**

Get Started: Connect scanner with your device via USB cable. If you use US keyboard, it's plug and play. If you use other type of keyboard, please refer to "keyboard language" to con<br>
<a>
ligure the keyboard language before you use it.

# **Working Via USB Dongle (Wireless Mode)**

Get Started: Plug the USB dongle on your computer. If you use US keyboard, it's plug and play. If you use other type of keyboard, please refer to "keyboard language" to con**eligure** the keyboard language before use it.

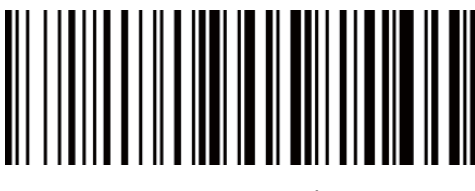

%#IFSN0\$1 \*Wireless Transmit

# **WorkingViaBluetooth**

Get Started: Scan "Working via Bluetooth", pairing the bluetooth. US Keyboard is set by default if you use other types of keyboard please con $\mathbb Z$  igure keyboard language before you use it.

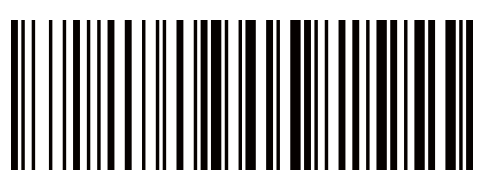

%#IFSNO\$4 Workingvia Bluetooth

#### **Important Notes:**

- Make sure the device is in range with Bluetooth turned on.
- Pressing the scan button will initiate the attempts to connect.
- If a connection is made, the blue light will stop blinking and turn solid.
- If a connection is not made after several attempts, the scanner will emit a long beep (and the blue light will turn off).

• Bluetooth working channel is not set by default. If you want to work via bluetooth, you have to scan command barcode of "Working via bluetooth" before pairing. If you want to shift from bluetooth working channel to RF Wireless channel, you have to scan "RF Wireless Transmit" then plug the USB receiver into your device.

# **Basic Mode (HID)(default)**

- $\bullet$  NO software installation needed
- Connects to most devices
- Scanner interacts with host device like a keyboard

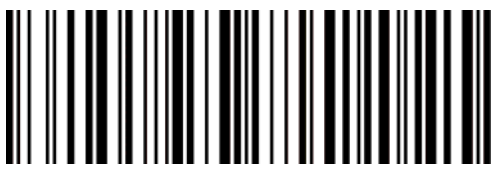

#### AT+MODE=2

# **Application Mode (Apple Speci ic Serial Pro ile)**

- For Android or Windows
- Software installation is required
- If you have an application that supports this is the mode recommended

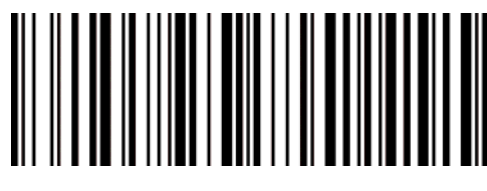

 $AT+MODE=3$ 

# **Applicatin Mode (Serial Port Proile)**

- For iOSDevices
- If you have an iOS application that supports our Scanners this is the mode to use

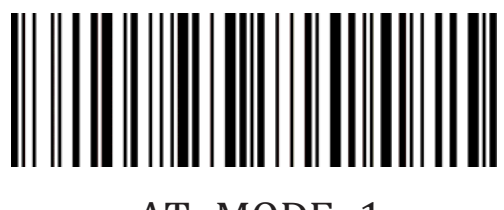

#### $AT+MODE=1$

# **Important Notes:**

If you want to shift from HID to SPP or BLE just scan the Corresponding command barcode. If you want to shift from SPP or BLE to HID mode, **Tirst** ignore (or delete) "Netum Bluetooth" $\rightarrow$  turn off bluetooth $\rightarrow$  scan command barcode of HID $\rightarrow$  Open the bluetooth  $\rightarrow$  re-pair it.

# **Transmission Speed Via Bluetooth Connection**

By scanning the appropriate barcode below will change the bluetooth transmit speed.

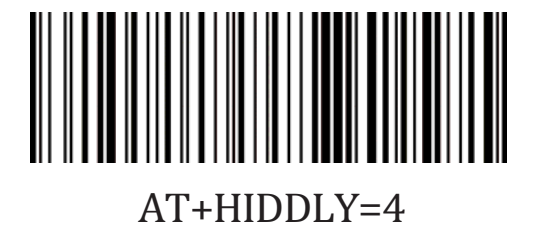

High Speed

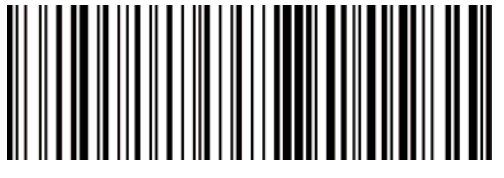

AT+HIDDLY=10 \*Medium Speed

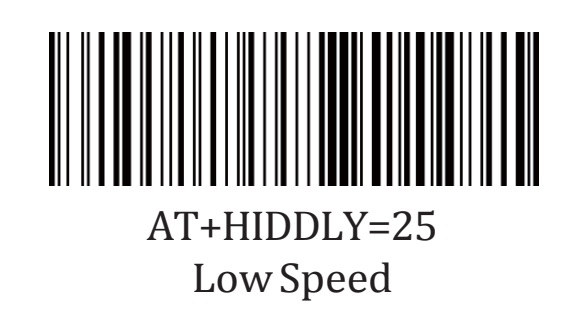

# **USB DONGLE AS HID‐KBW**

When you plug the USB dongle to your device, USB HID-KBW feature will be enabled by default. Then scanner's transmission will be simulated as USB key-board input. It works on a Plug and Play basis and no driver is required.

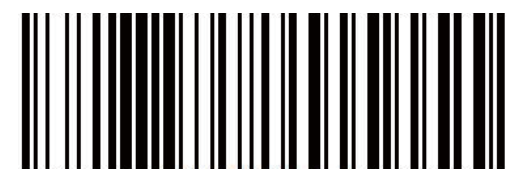

\$USB#KEY \*USB DONGLE as Keyboard(HID)

# **USB DONGLE AS VIRTUALCOM USBCOMPortEmulation**

If you connect scanner to the Host via USB dongle, by scanning "USB COM Port Emulation" will allow your device to receive data in the way as a serial port does.

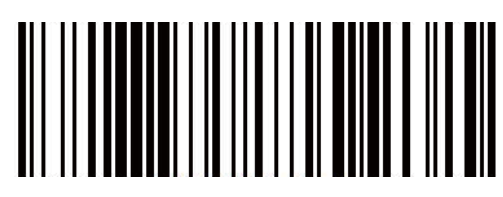

\$USB#COM USB Dongle as Virtual COM

# **USB HID‐KBW**

When scanner is connected to your device via USB cable, USB HID-KBW feature will be enabled by default. Then scanner's transmission will be simulated as USB key-board input. It works on a Plug and Play basis and no driver is required.

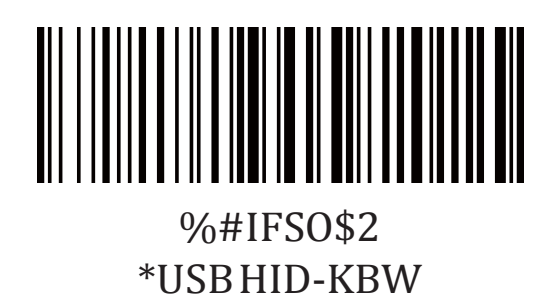

# **USB COM PortEmulation**

If you connect the scanner to your device via USB cable, by scanning "USB COM Port Emulation" will allow your device to receive data in the way as a serial portdoes.

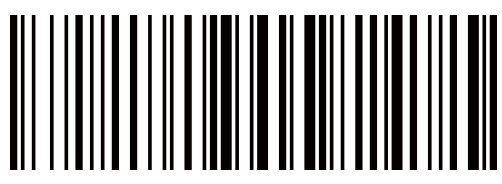

%#IFSO\$3 USB COM PORT Emulation

# **KeyboardLanguage**

For example If you use French Keyboard, scan command barcode of "French keyboard ". If you use a US keyboard you can ignore this step.

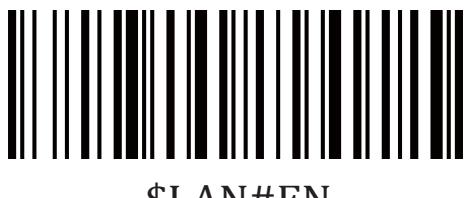

\$LAN#EN \*America EN keyboard

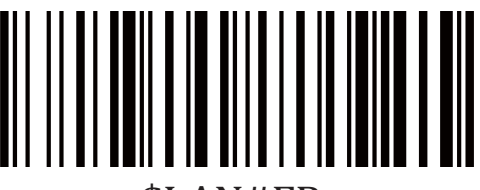

\$LAN#FR French keyboard

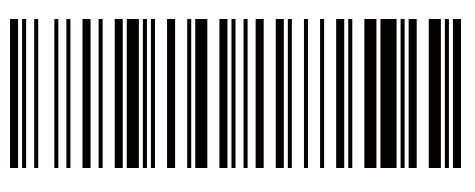

\$LAN#GE Germany keyboard

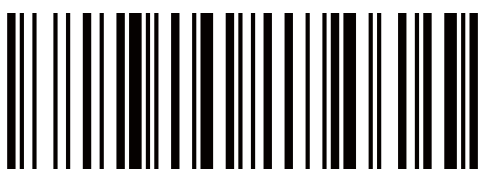

\$LAN#IT Italy keyboard

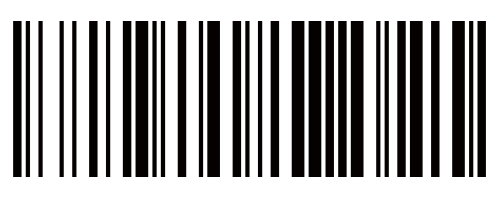

\$LAN#PT Portugal keyboard

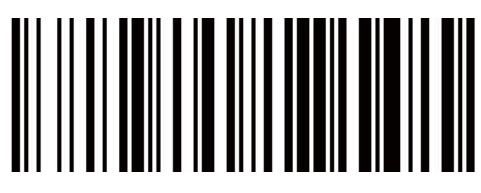

\$LAN#UK UK keyboard

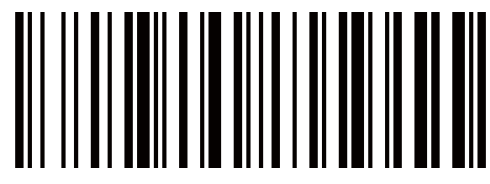

\$LAN#ES Spain keyboard

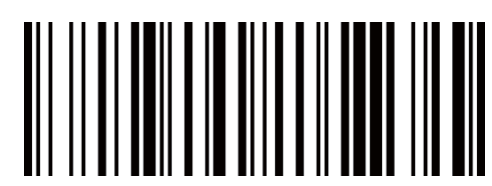

\$LAN#HU Hungary keyboard

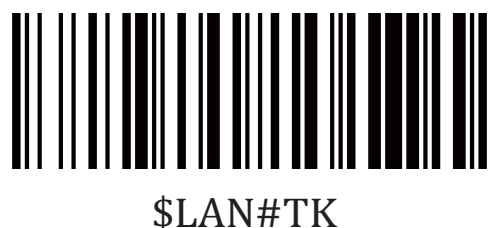

Turkey Q keyboard

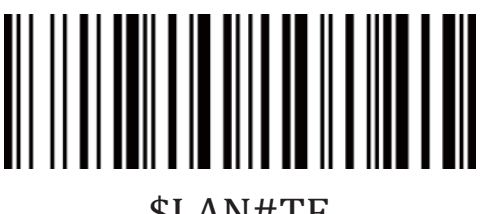

\$LAN#TF Turkey F keyboard

# $\odot$  **Working Mode**

If you are heading for a working area which lies outside the Bluetooth signal range, you may activate scanner's store mode, following steps described below. Under this mode, all scanned data will be stored directly into the buffer memory of the device. Furthermore, data entries will be permanently saved in the buffer memory prior to the manual upload into the working station, so that you may upload them when you are near your working device.

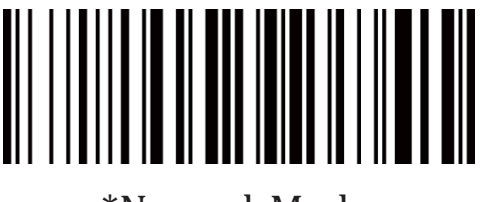

\*Normal Mode Store Mode

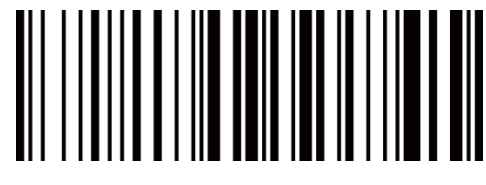

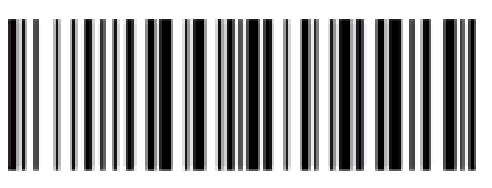

Output Stored Data and Coutput Total Entry

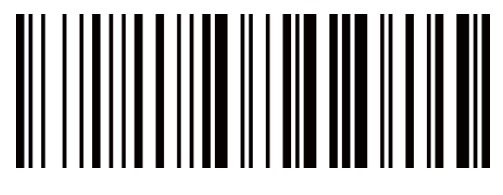

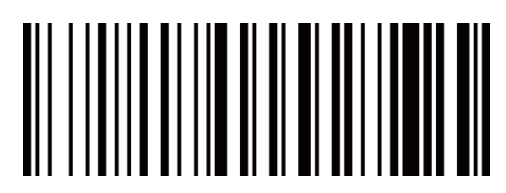

Clear Memory

# **Idle Time**

Time period set for scanner from idle to sleep

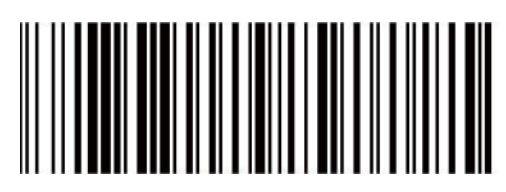

\$POWER#OFF Power Off

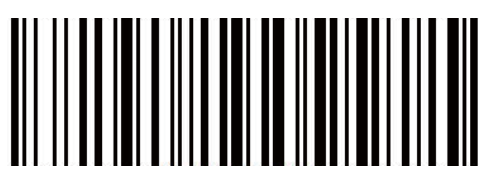

\$RF#ST00 0 Min

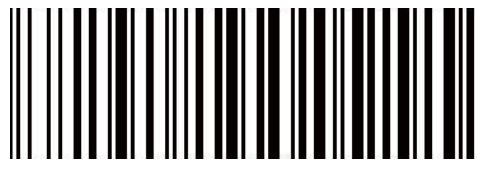

\$RF#ST20 10Mins

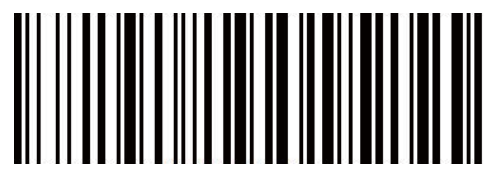

\$RF#ST60 30Mins

#### **ConvertCase**

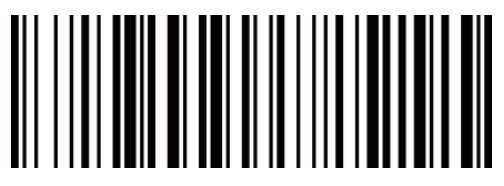

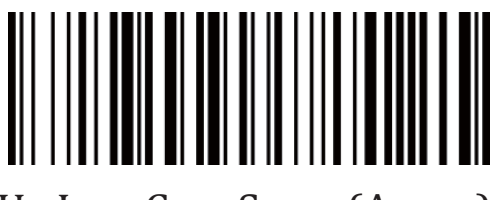

\* Disable Convert Case Up Low Case Swap (A<->a)

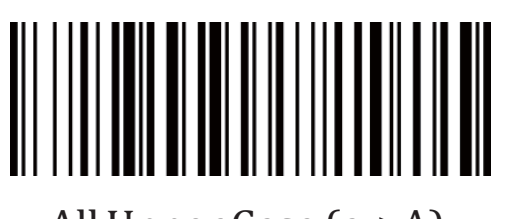

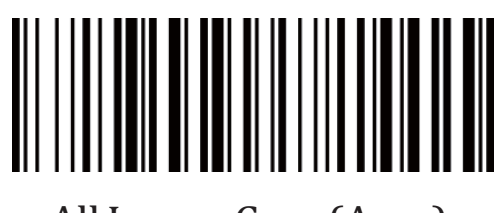

All Upper Case (a->A) All Lower Case (A->a)

### **Beep Volume**

By scanning the appropriate barcode below will change the beep volume.

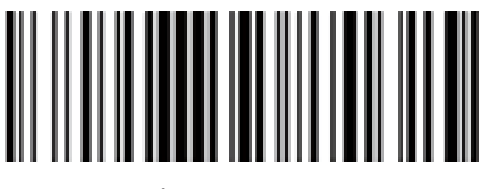

\$BUZZ#1 \*High Volume

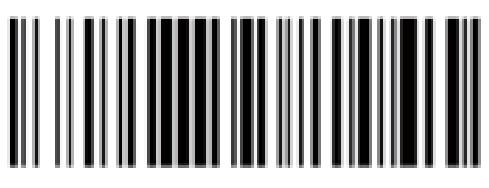

\$BUZZ# Low Volume

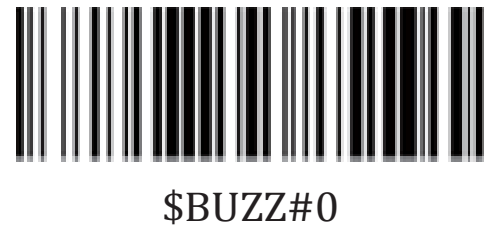

Mute

### **Function KeyMapping**

When Function Key Mapping is enabled, function characters are sent over the keypad.

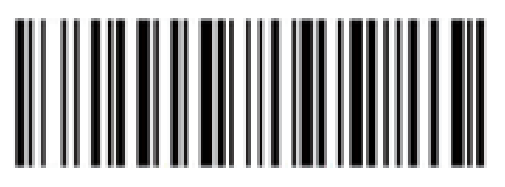

\$KEY#MO \*Disable Function Key Mapping

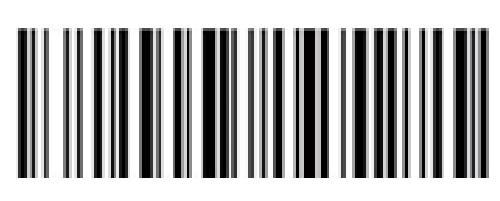

\$KEY#M1 Enable Function Key Mapping

### **LED Activity/BeepPattern/Indication under different Connections**

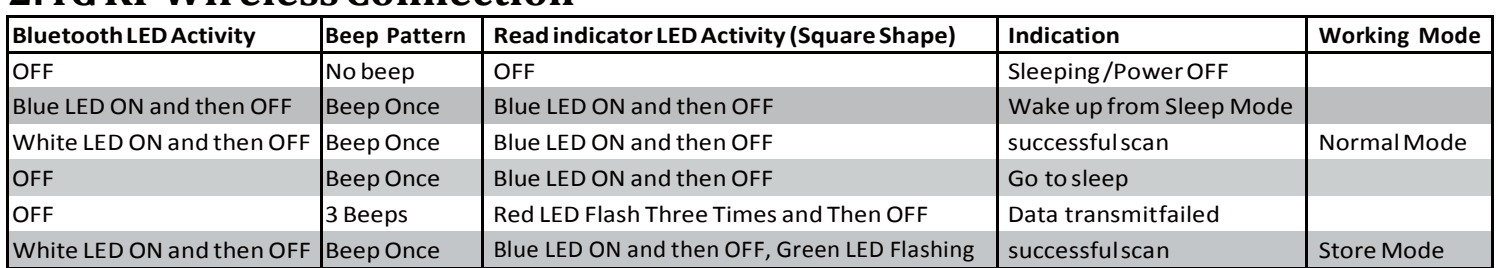

#### **2.4GRFWirelessConnection**

#### **Bluetooth Connection**

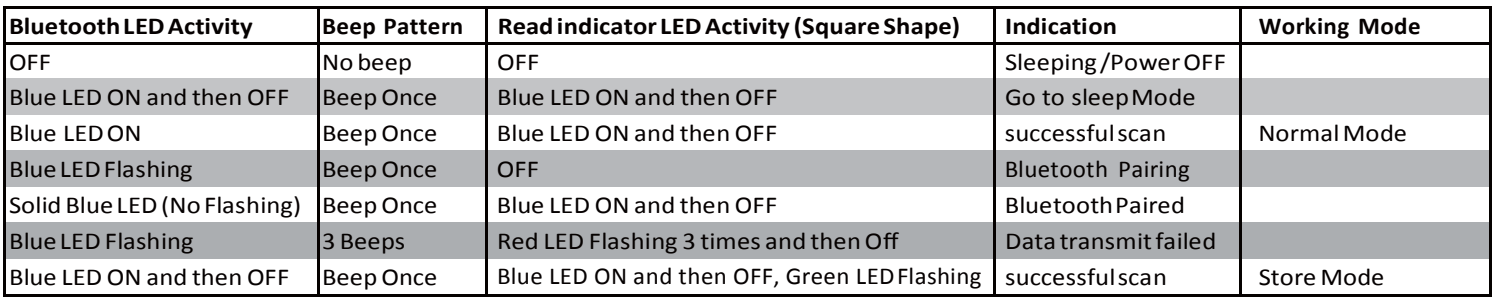

#### **ChargePower**

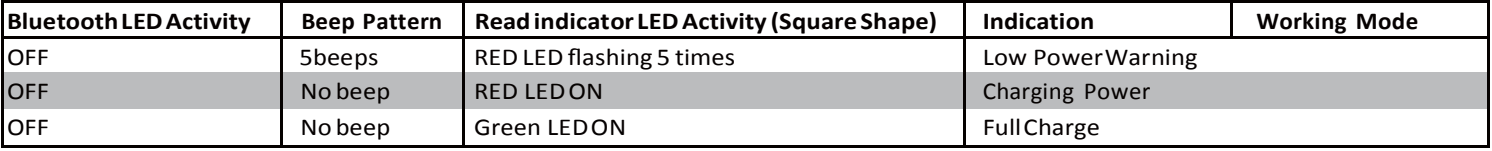

#### Downloads

This is a general quick setup guide applying for Model C750, C990 and C740. Full manual for above models are available to be downloaded from our of licial website. https://gzxlscan.com/downloads/

# **FAQ**

1. Some barcodes cannot be read, why?

a. Dirty or unclear barcodes might not be read.

b. The possible reason is that setting for some barcode types not commonly used is off by default. You need to activate a speci $\mathbb D$ ic barcode type to get it to work. Please contact us for help or you may go to our of licial website "www.gzxlscan.com" to download the complete manual and then refer to the section of "Symbologies".

2. How to change terminator to TAB?

Please refer to the section of "Terminator con $\mathbb{Z}$  iguration" from the full manual downloaded from our of<sup>[7]</sup>icial website.

3. Are there any barcodes for applying or removing pre $\mathbb Z$ ix & suf $\mathbb Z$ ix? Yes, you may go to our of Dicial website" www.gzxlscan.com" to download the complete manual , refer to the section of " pre $\mathbb{Z}$  ix and suf $\mathbb{Z}$  ix" or turn to customer service for help.

4. How to solve the messy code problem encountered while using other foreign languages?

The default language is English. Please refer to "Keyboard Language" to change the language.

5. Why scanner can not read Italy Pharmacy code?

Download the full manual from our of  $\mathbb Z$  icial website according to the scanner's model number, refer to the section of Code32 then scan "Enable Code32" to enable the scanner to read Italy pharmacy code.

6. Why scanner can not read add-on 2 or 5 codes?

Download the full manual from our of **Ticial** website according to the scanner's model nubmer, refer to the section of ADD-On code and scan the appropriate command barcode to enable the scanner read it.

7. Why scanner can not read datamatrix GS1 in a correct format? Scan "Enable Funtion Key Mapping" from this manual will enable scanner to output group separator.

#### **Note:**

Please do not hesitate to contact us if you need any other con<sup>o</sup>ligurations.

#### **ContactInformation**

For customization or price inquiry: Tel. +86-20-6626-0708 Whatsapp: +86-188-2626-1132 Email: netum004@gzxlscan.com Website: www.gzxlscan.com

For aftersales service: Tel. +86-20-6626-0708 Whatsapp: +86-188-2626-1132 Email: service@gzxlscan.com Website:wwwgzxlscan.com

Unit 137, The Paci<sup>n</sup>ic Industry Park, Xintang Town, Zengcheng District, Guangzhou, China/511340

#### **FCC Warning**

This device complies with Part 15 of the FCC Rules. Operation is subject to the following two conditions:

(1) This device may not cause harmful interference, and  $(2)$  this device must accept any interference received, including interference that may cause undesired operation.

NOTE 1: This equipment has been tested and found to comply with the limits for a Class B digital device, pursuant to part 15 of the FCC Rules. These limits are designed to provide reasonable protection against harmful interference in a residential installation. This equipment generates uses and can radiate radio frequency energy and, if not installed and used in accordance with the instructions, may cause harmful interference to radio communications. However, there is no guarantee that interference will not occur in a particular installation. If this equipment does cause harmful interference to radio or television reception, which can be determined by turning the equipment off and on, the user is encouraged to try to correct the interference by one or more of the following measures:

- Reorient or relocate the receiving antenna.

- Increase the separation between the equipment and receiver.

-Connect the equipment into an outlet on a circuit different from that to which the receiver is connected.

-Consult the dealer or an experienced radio/TV technician for help.

NOTE 2: Any changes or modifications to this unit not expressly approved by the party responsible for compliance could void the user's authority to operate the equipment.